# KBX TM Mobile Tutorial

How to use the KBX TM Mobile app

&

How it updates the KBX TM (formerly TOPS) online portal

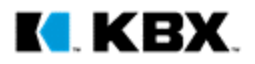

#### KI KBX LOGISTICS Welcome to KBX TM Mobile

SEARCH FOR A LOAD

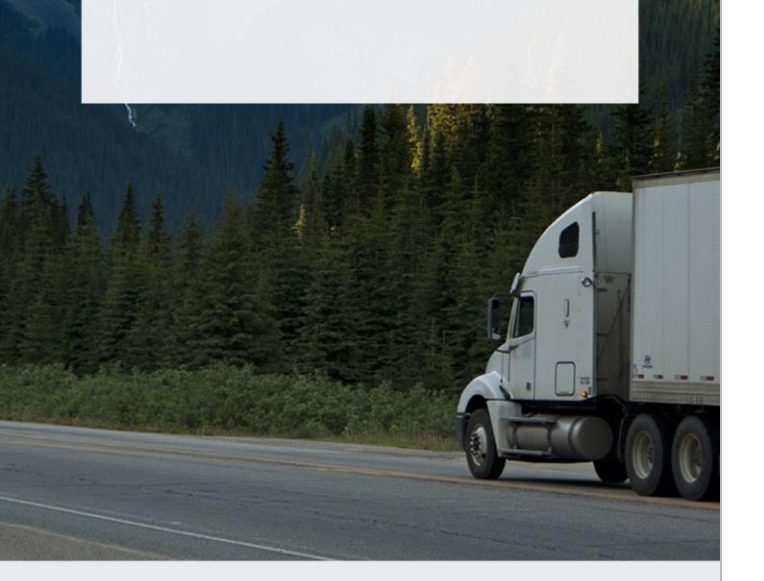

#### **Welcome** App Homepage

When Clicking Search for a Load…

- If you are not logged into the app it will direct you to the log in screen.
- 2. If you are logged in it will direct you to the Search Screen (See next page)

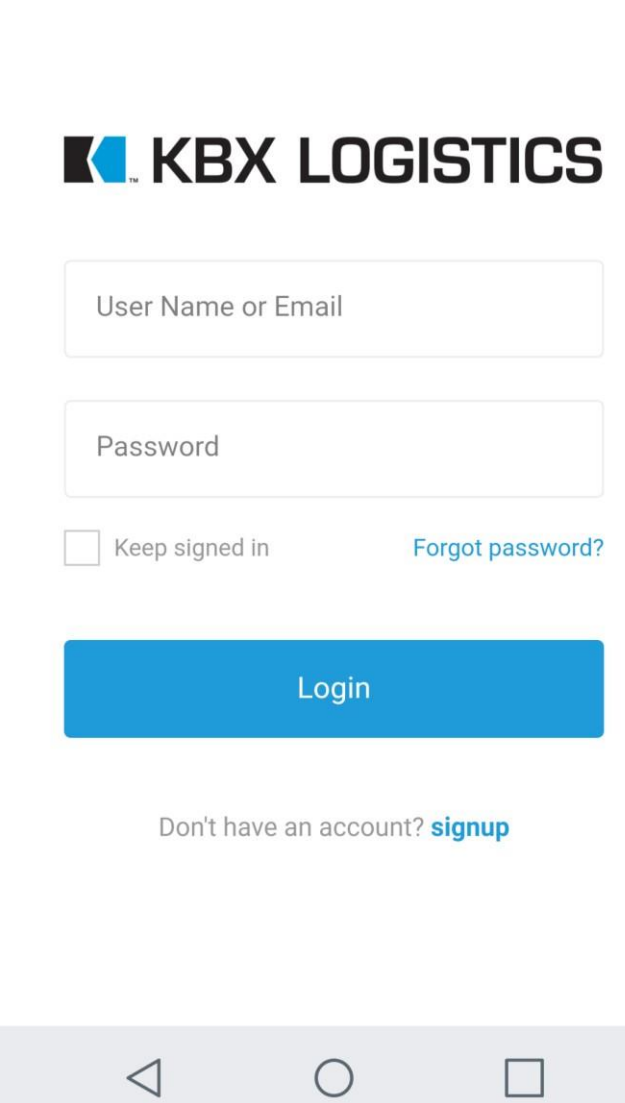

Login

#### **Logging In** Accessing your account

 $\overline{\mathbf{x}}$ 

You can setup the following types of driver accounts:

A. Your drivers can create individual accounts through the sign up button.

#### OR

B. You can create one generic log -in for all of your drivers to use. Each driver will only be able to access their own load information because the data is stored by device and not by account.

I KEX

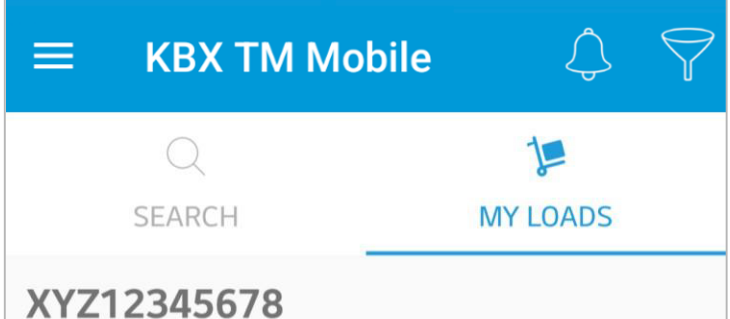

#### **Search Function** How to find your loads

- 1. You can search for a load by typing any of the following reference numbers:
	- Load number
	- BOL number
	- Shipper Pickup Number
- 2. Once you find the load you are hauling click on the load and confirm that you are the driver.
- 3. The load will now be found in your My Loads section, so you can readily find it.

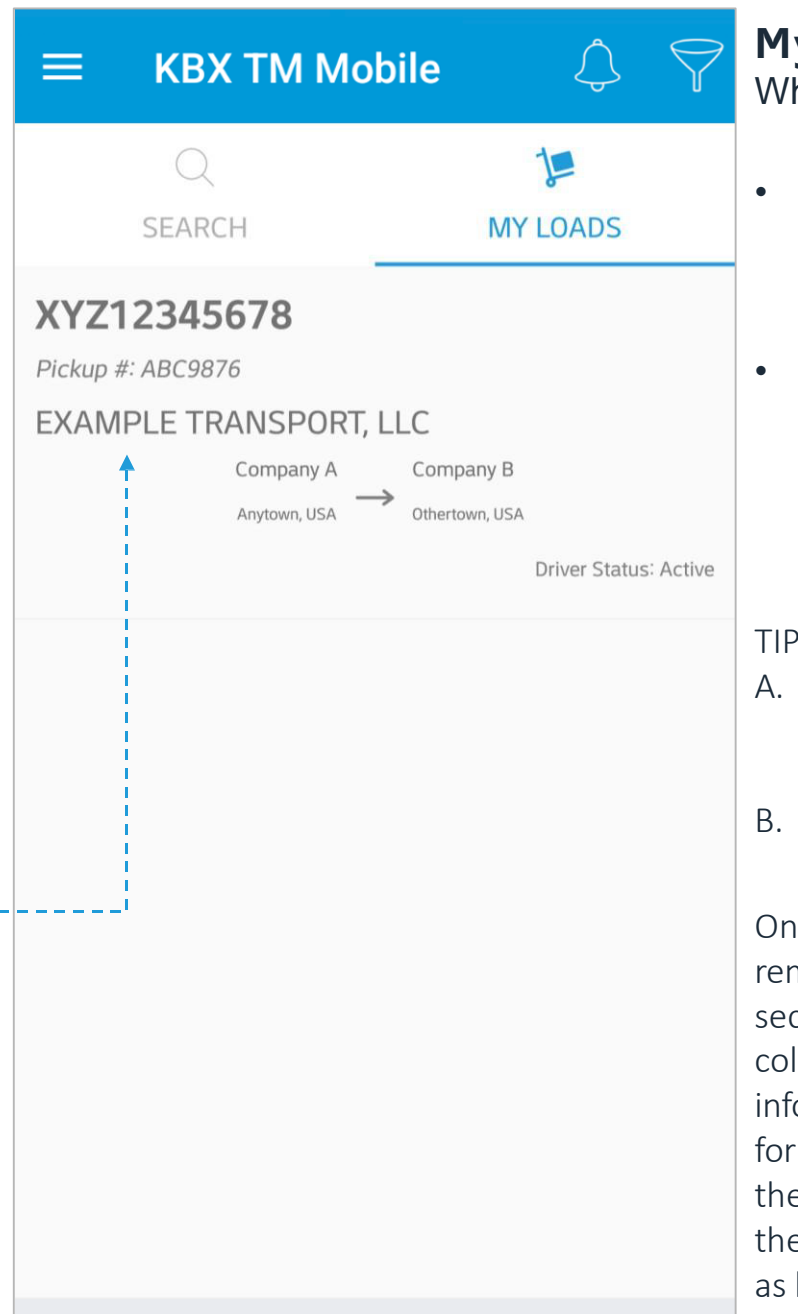

 $\triangleleft$ 

#### **My Loads Screen** here your loads are saved

- My Loads will hold all of the loads that you claim you are the driver for.
- This screen is also a quick place to reference your shipper pickup number and the origin and destination of the load.

P: How To Delete a Load

- Android Devices: Tap and hold the load until the delete the option pops up.
- iOS Devices: Swipe left on the load to show delete button.

Ice you delete a load, it will be moved from your My Loads ction and the app will stop llecting load location formation and status updates this load. If you need to access e load again, simply search for e load and reclaim your status being the driver for the load.

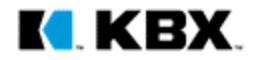

## **Set Status**

Mark which part of the route you are on

- Once you confirm you are the driver for the load, choose which part of the route you are on.
- You will always have three seconds to undo whichever status you choose in case you pick the wrong portion of the route.
- The tick marks will light up depending on which part of the route you are on.
	- $\rightarrow$  In Transit to Pickup
	- $\rightarrow$  Arrived At Pick Up
	- $\rightarrow$  In Transit to Final Stop
	- $\rightarrow$  Arrived at Final Stop
	- $\rightarrow$  Delivered

TIPS: 1. It is best practice start the load when the driver has completed his/her previous load and is now in-transit to pickup our load. If you do this the app will automatically set the driver's status as arrived once he/she crosses the geo -fence of the shipper, so that the driver does not have to worry about submitting the arrival time.

2. At any time the driver can mark himself/herself as "Inactive" for their loads in the app. The app will stop tracking his/her location and submitting statuses to the KBX TM online portal. This is mainly intended for drivers to use once they drop the load in the carrier's yard and is no longer the driver hauling this load.

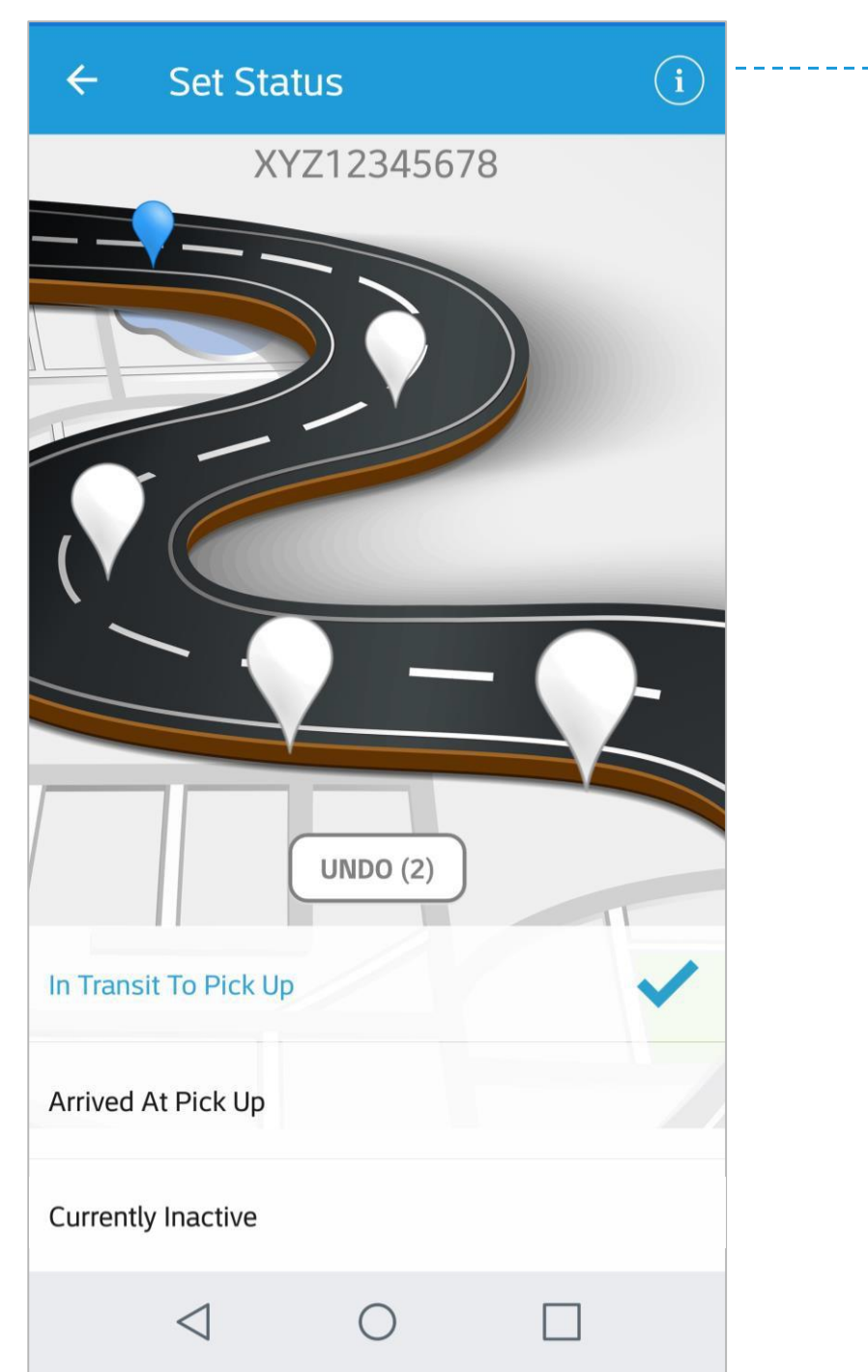

#### Load Information

Pressing this button will show you the load details and route **information**<br>**Load Information**<br>Pressing this button will she<br>the load details and route<br>information (see next page)

#### Load Info  $\leftarrow$

 $\leq$ 

**Load Number** 

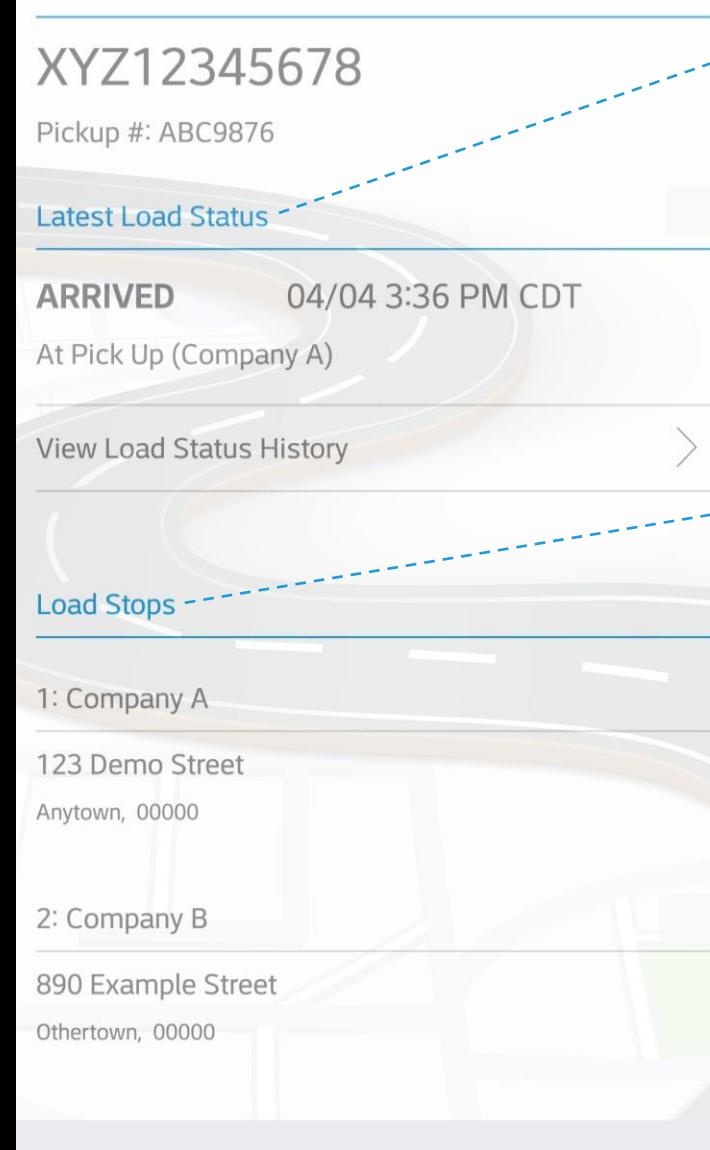

### **Load Info Latest Load Status**

 $\mathbb{R}^*$ 

This section outlines what your latest status is on the load.

- **Load Stops** 
	- This section outlines how many stops are on the load, the location name of each stop, and the exact address of each stop.

#### **Load Map**  $\leftarrow$

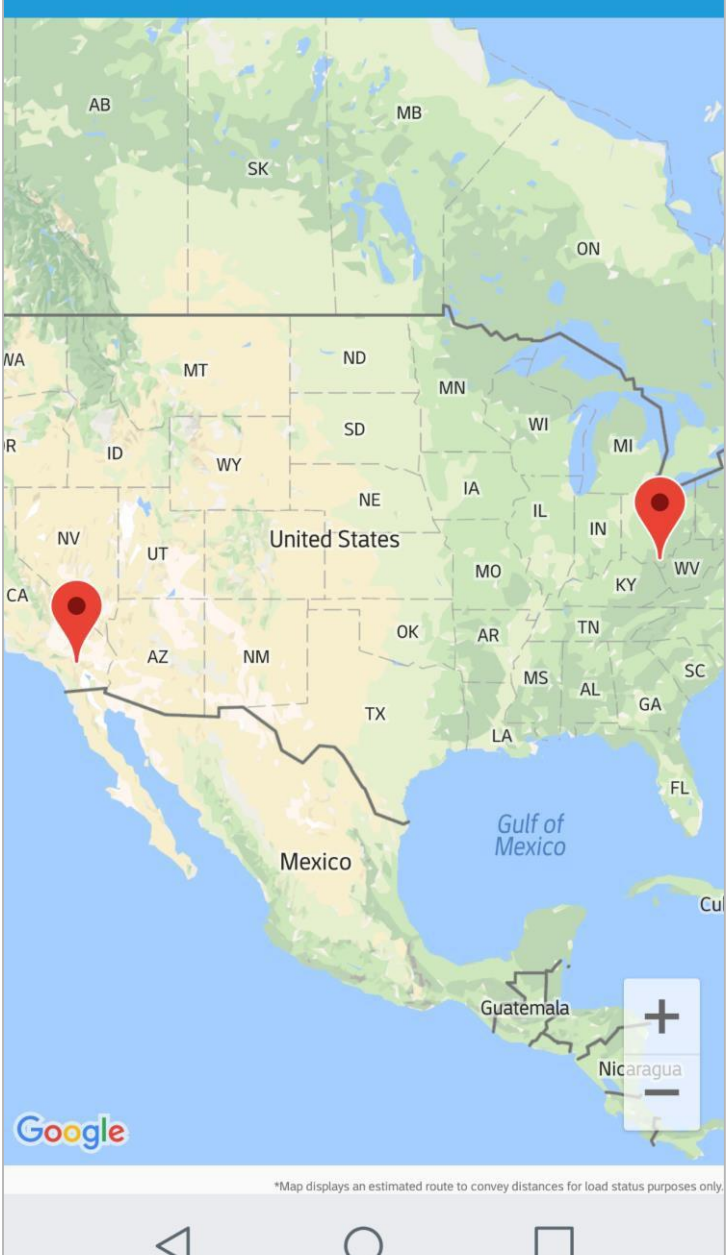

#### **Load Map** See your Route

- This view shows you where each stop is located along your route.
- The map will draw a red line as you progress from stop to stop, so you can see how far along the route you are.

I KBX

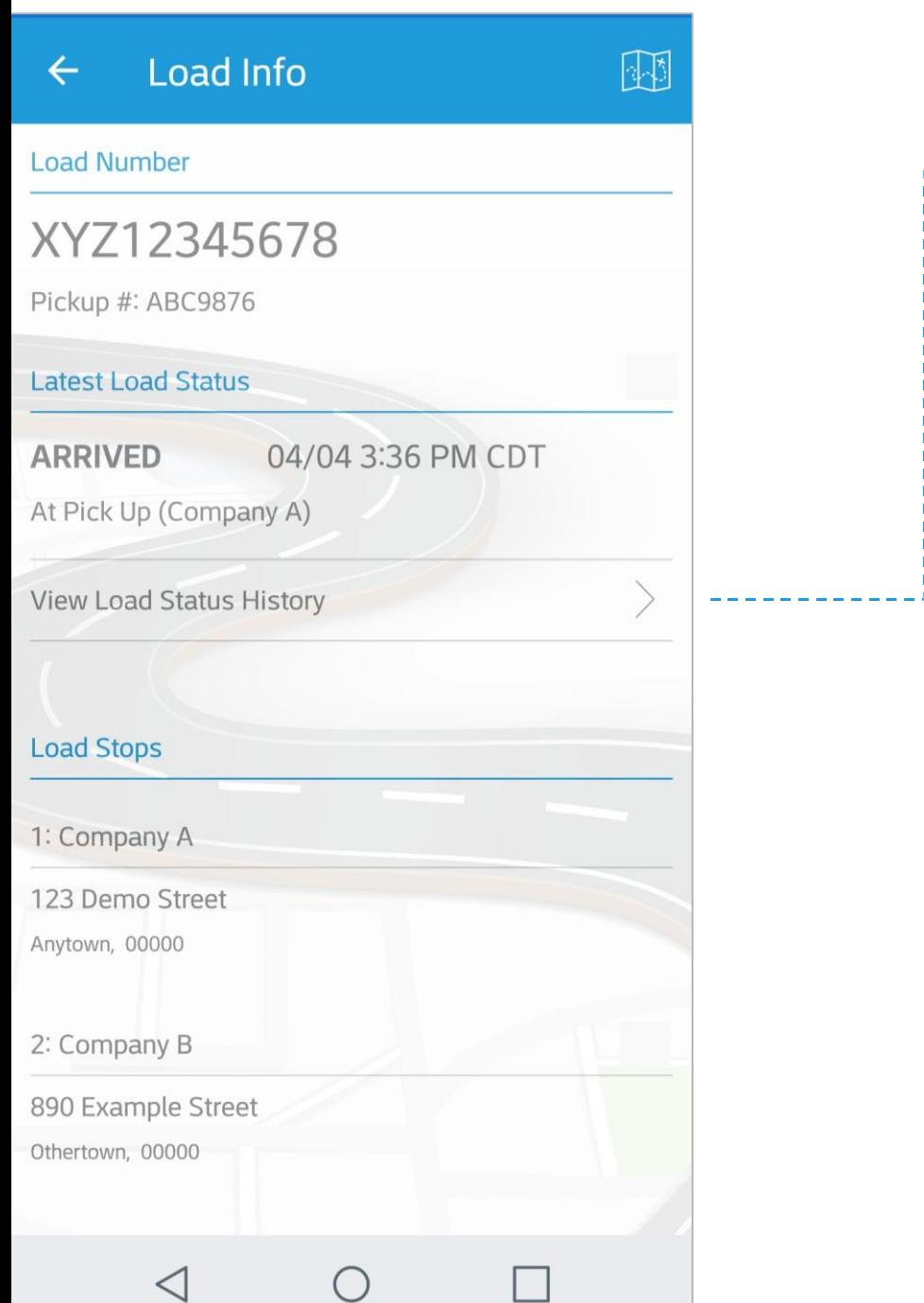

---

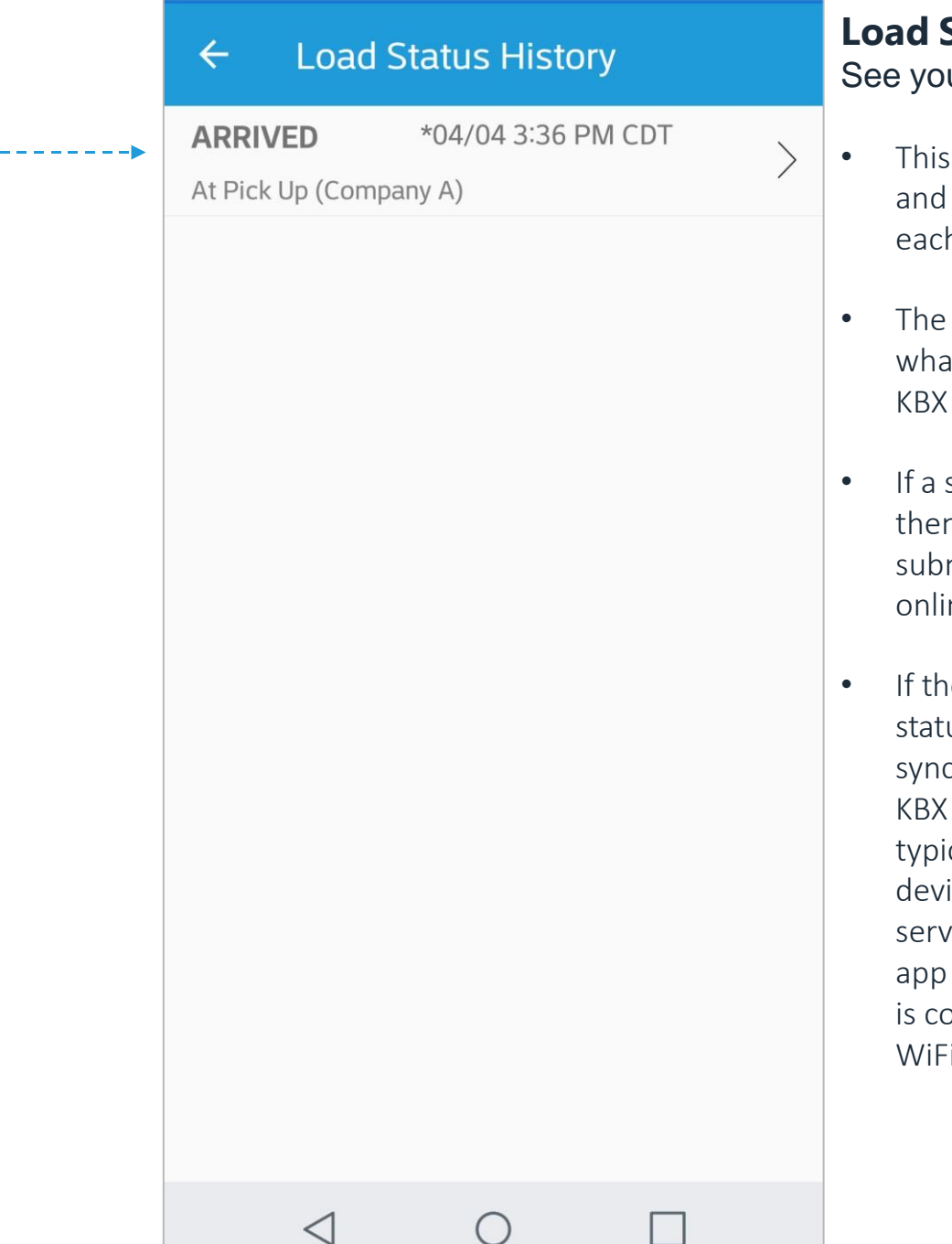

a s

#### **Load Status History** ur Statuses

- screen shows you the date time you arrived and departed h location.
- date and time of this status is at has been submitted to the TM online portal.
- status is not on this screen, n it would not have been mitted to the KBX TM ne portal.
- ere is a \* symbol next to the us, then the app has not yet ced and sent the status to the TM online portal. This cally happens when the ice is out of range of a data ice or WiFi connection. The will submit the status once it onnected again to data or  $\mathbf{i}$ .

KBX

#### **Updating KBX TM (formerly TOPS)**

How each KBX TM Mobile app status updates the KBX TM online portal

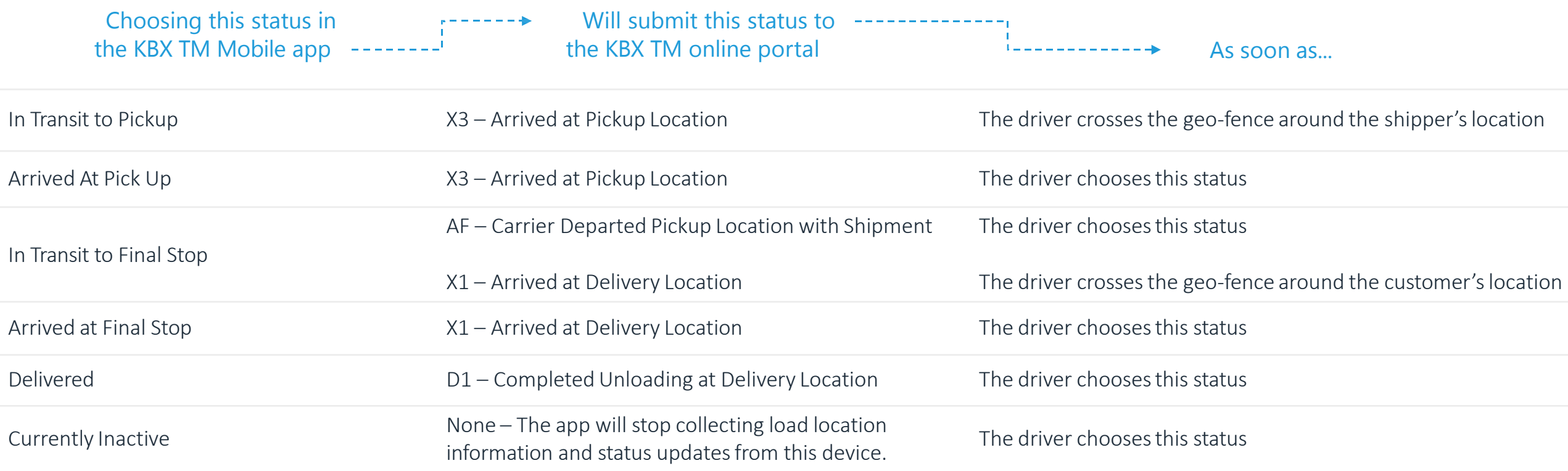

TIP: The app will only submit the "AF – Carrier Departed Pickup Location with Shipment" if the driver chooses the "In-transit to Final Stop" portion of the route. It is best practice to choose this as soon as the driver is done loading. Then, once the driver crosses the geo-fence of the next stop it will automatically set the driver's status as arrived, so the driver does not have to worry about submitting the arrival time.

#### **Tutorial Stipulations**

- 1. This tutorial uses screenshots from an Android device. The app will look slightly different across Android devices and Apple iOS devices.
- 2. The load example shown in this tutorial is a generic two stop load with one origin and one destination. The app is built to handle multi-stop loads, so the text in Set Status and the statuses submitted to the KBX TM online portal will align to whichever pickup or delivery stop is next.

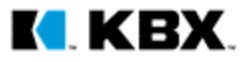